## **\****Measure Point: Walking*

\*On the Siteworks upper left main screen tap the **Standing Rover Icon** to get to the **Measure Mode Settings Icon** screen.

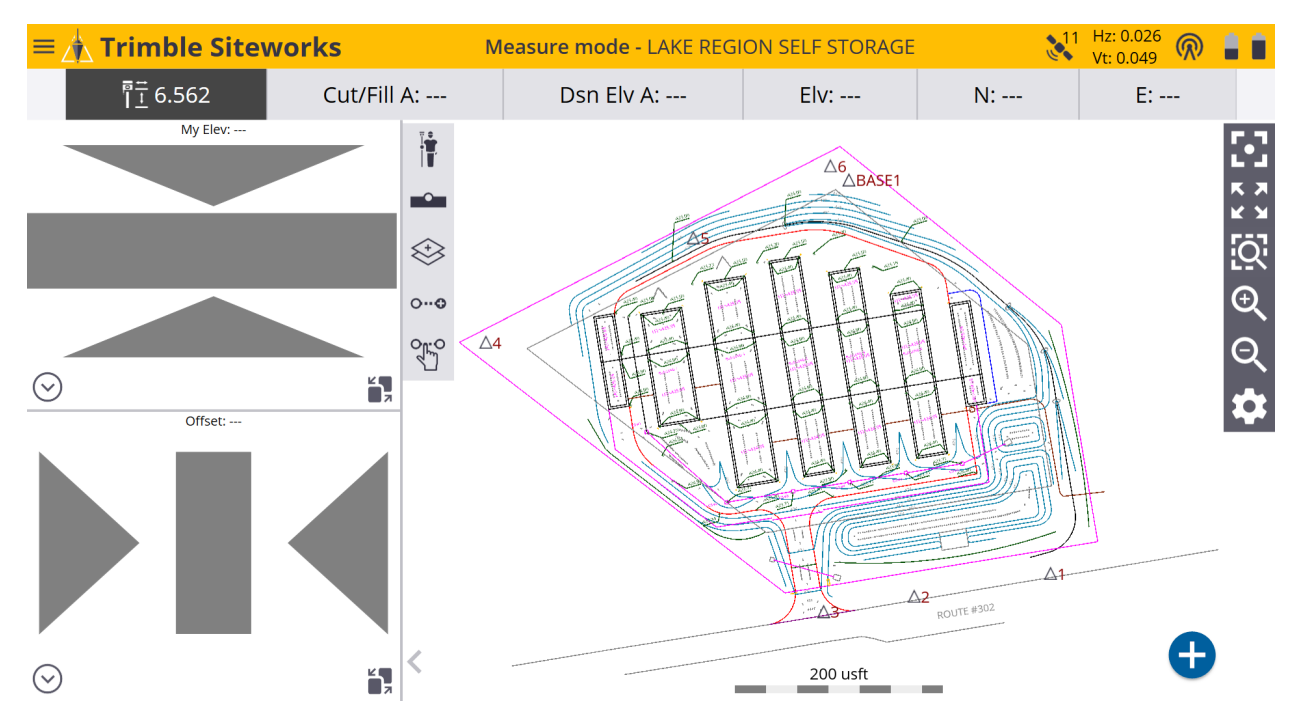

\*On the **Measure Mode Settings Icon** screen tap on the blue **Walking Rover Icon** to get to the **Walking Mode Settings** screen.

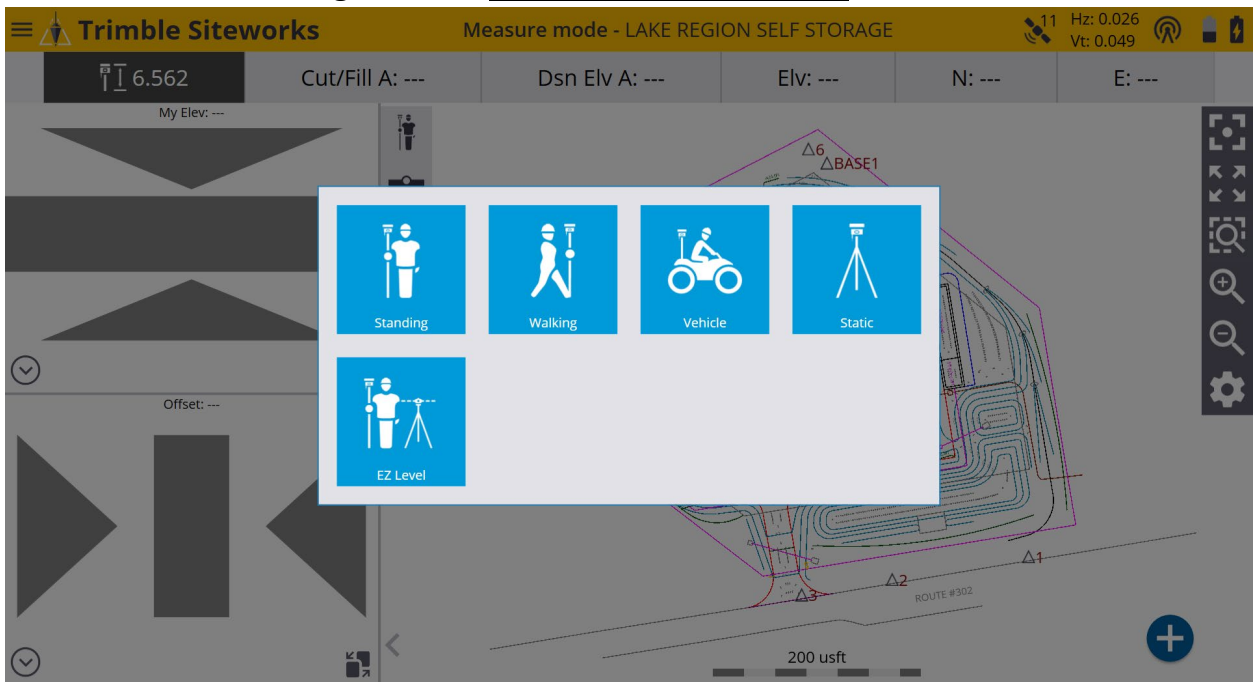

\*On the **Walking Mode Settings** screen if you are using a quick release select **Yes** from the **Using Quick Release** window drop-down menu. Input the Antenna height in the **Vertical height** window. *(Usually 2 Meters/6.562 usft)*

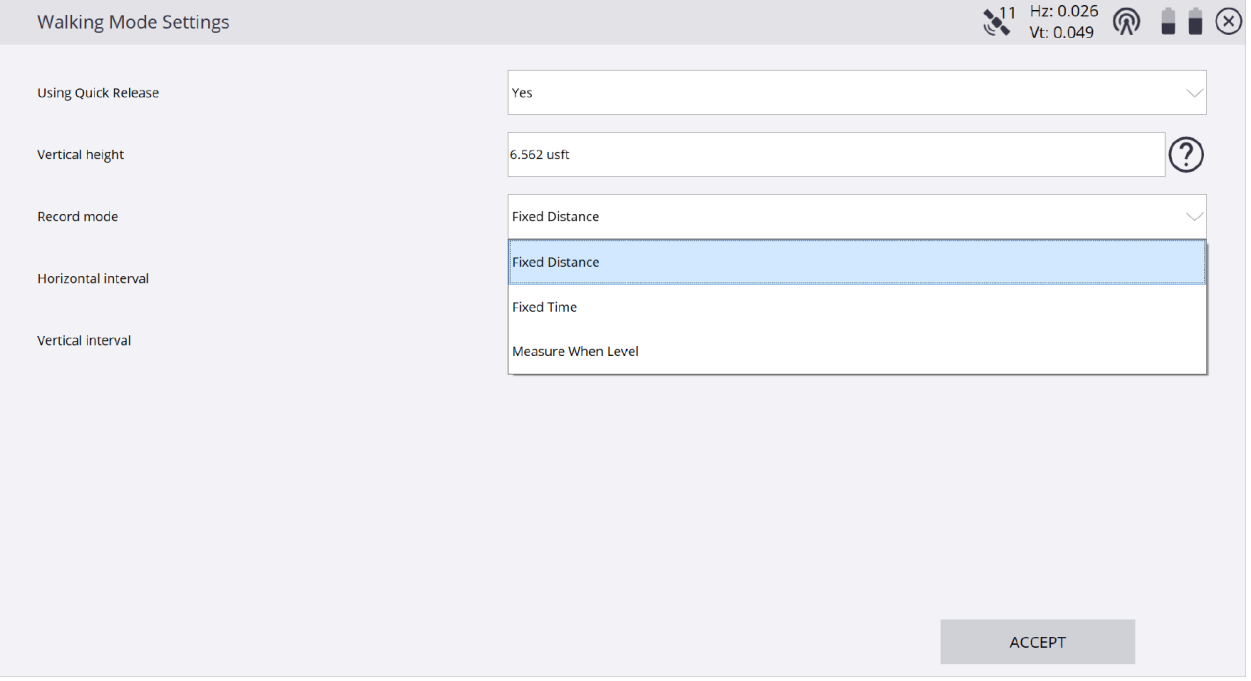

\*On the **Walking Mode Settings** screen select **Fixed Distance** from the **Record mode** window drop-down menu, then input your desired **Horizontal interval** and **Vertical interval** values in their corresponding windows.

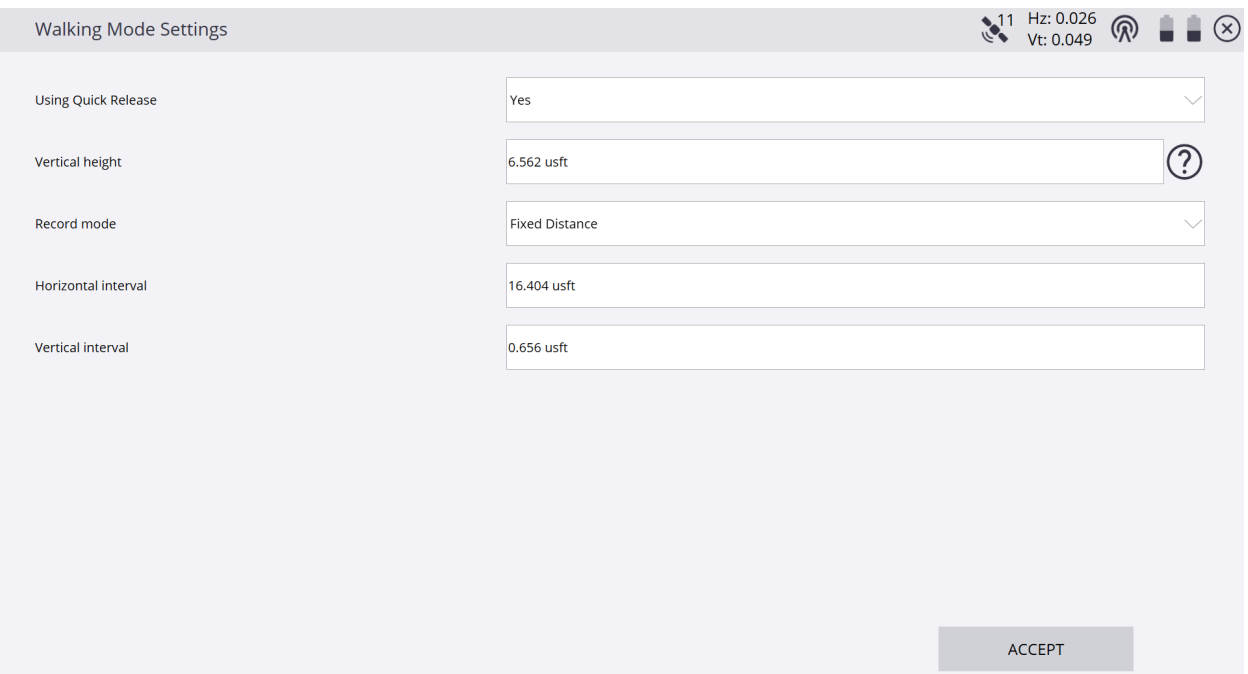

\*Tap the **?** *(question mark)* to the right of the **Vertical height** window to enter the **Antenna Height** screen to visualize the antenna height configuration from the ground to the bottom of quick release, tap **X** in upper right corner to exit.

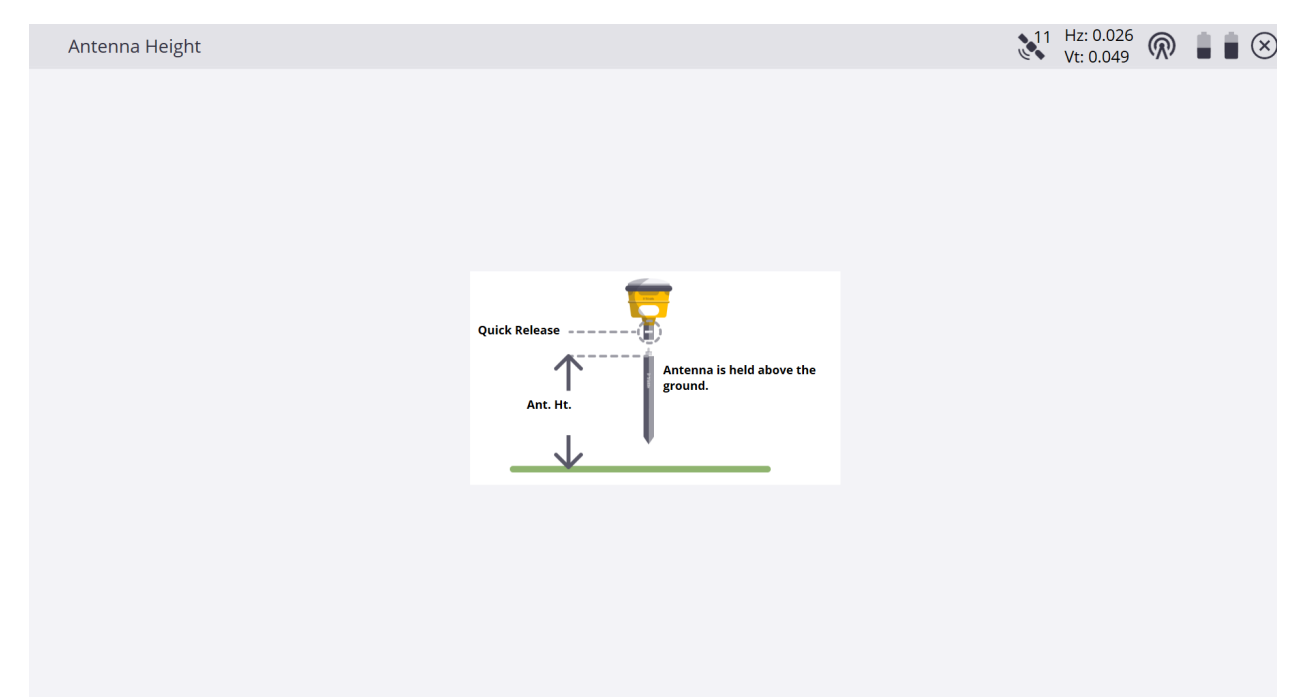

\*On the **Walking Mode Settings** screen select **Fixed Time** in the **Record mode** window drop-down menu, then input your desired time interval *(in seconds)* in the corresponding **Time interval** window.

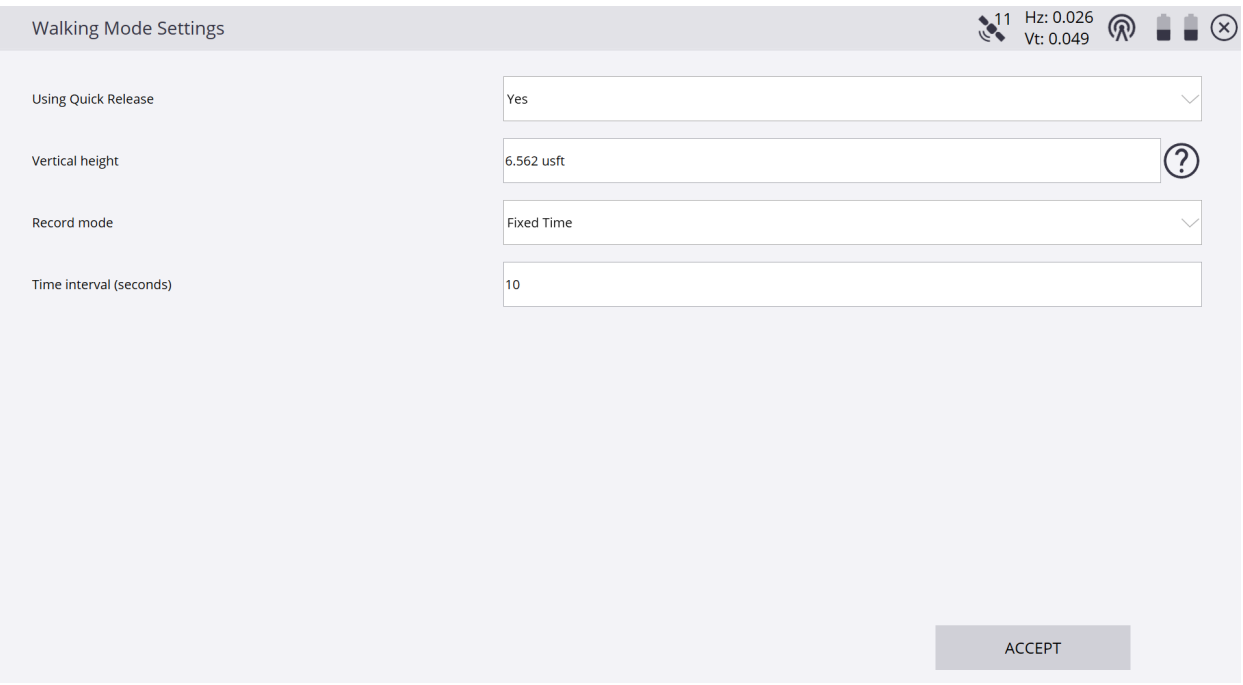

\*On the **Walking Mode Settings** screen select **Measure When Level** in the **Record mode** window drop-down menu, then input your desired values for **Tilt tolerance** and **Time interval** *(in seconds)* in their corresponding windows.

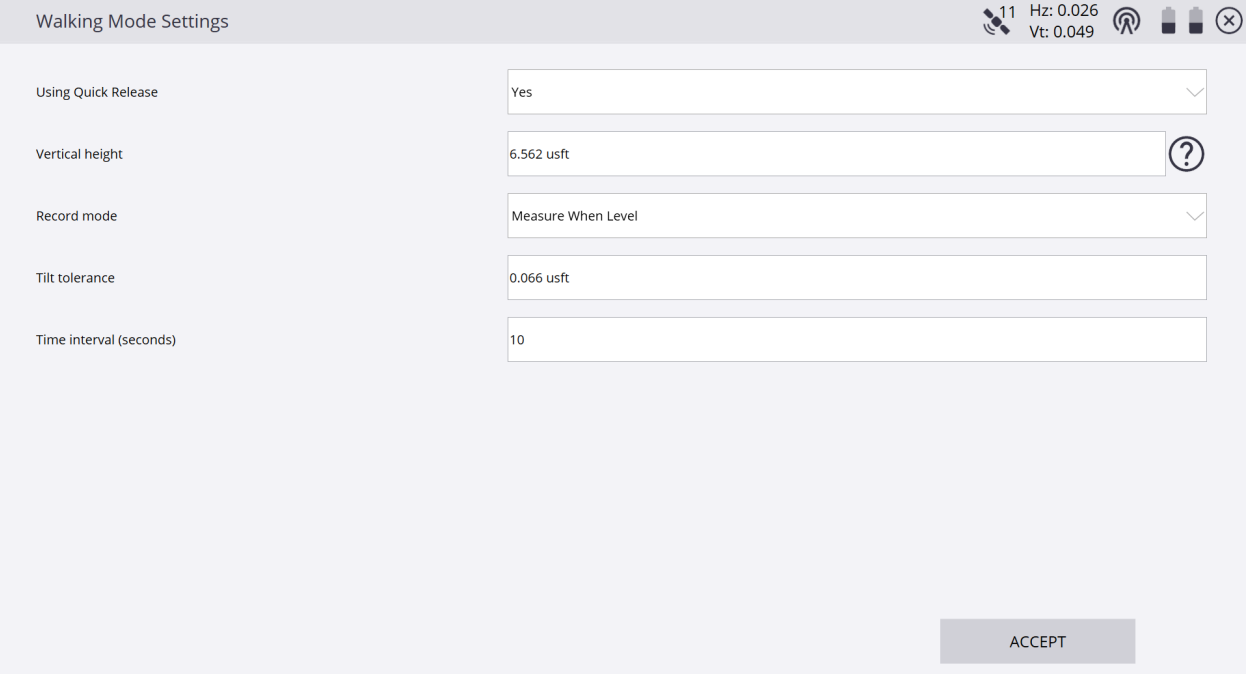

\*After configuring your desired **Record mode**, tap **ACCEPT**. Once back on the main **Measure mode** screen notice that the **Standing Rover Icon** is now the **Walking Rover Icon** which represents the **Measure mode** you are currently using.

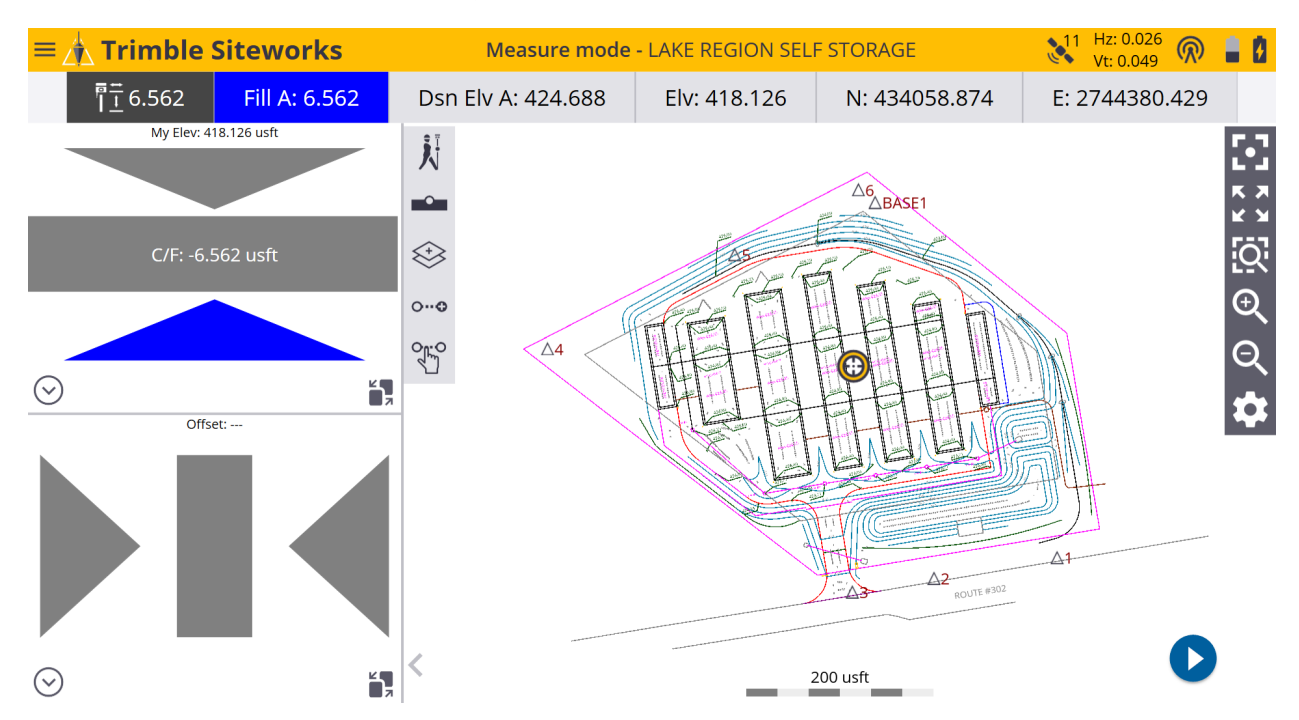